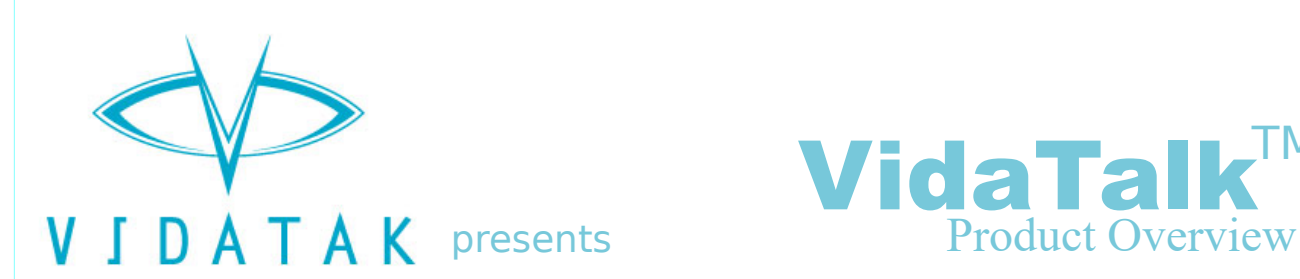

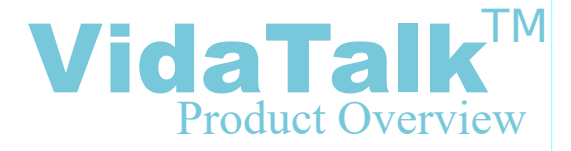

## Installing VidaTalk™

If you received an application file (.apk) for VidaTalk™, you will need to proceed with the installation steps below:

1.Copy the .apk file to the Android device where you would like to install VidaTalk™

2.Open the file manager on your Android device

3.Open the VidaTalk™ .apk file and follow the on-screen prompts.

If you purchased VidaTalk™ through an app store, installation and updates will be handled for you automatically.

### Using VidaTalk™

#### Use the Built-In Selections

Once you have opened VidaTalk™ on your Android Tablet, you will begin on the "Home" screen. From here, you can select a number of items to describe how you are doing. When an option is selected, it will be displayed in the

upper text box. You can scroll the main area up and down to reveal more buttons, or select additional categories from the left-hand menu. In addition to the "Home" category, there are also categories for "I Am", "I Want", "Pain", "Draw", and "Keyboard" "I Want" has two sub-categories: "People" and "To Clean". Clicking on one of these folder icons will bring up additional buttons that you can use to specify what you want.

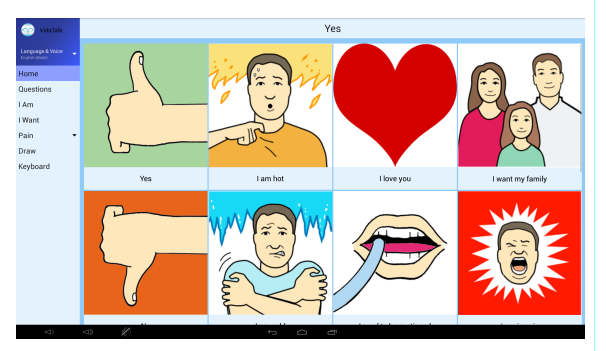

#### **Describing Pain**

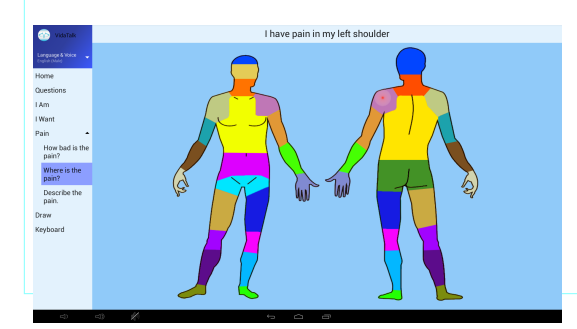

Clicking on the "Pain" category will reveal three additional categories: "How Bad is the Pain?", "Where is the Pain?", and "Describe the Pain". Under the "How Bad is the Pain" category, you can describe the severity of their pain on a 1-10 scale, or by using Wong-Baker Pain Faces. Under the "Where is the Pain?"

category, you can locate where on your body the pain is coming from. VidaTalk will then speak the area where the pain is originating.

### Use Custom Phrases

Clicking on the "Keyboard" category will reaveal a new screen which will allow you to type in and speak your own custom message. The phrases on the screen will get you started with your sentence, and once you are done, you can press "Speak" to speak what you have typed (On supported devices only).

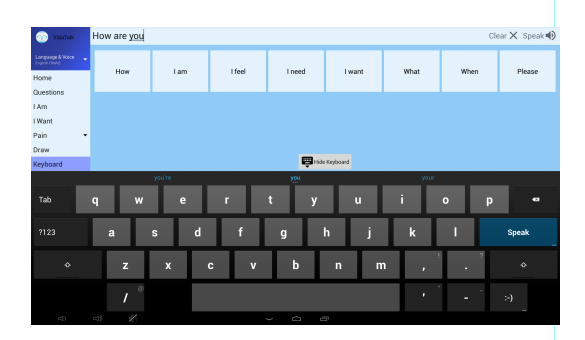

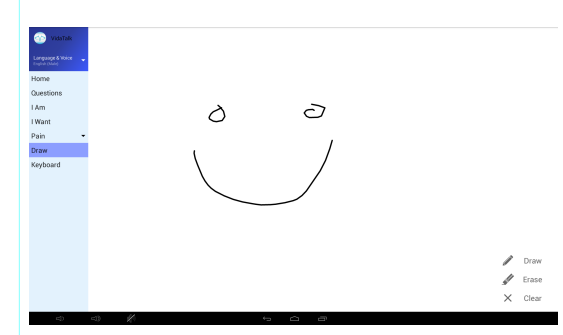

#### Draw A Picture

Sometimes a picture is worth a thousand words. Simply click the "Draw" category on the left-hand side of the screen to access a drawing pad. The drawing pad is equipped with a pen, eraser, and clear all function allowing you to express yourself very easily.

## Customizing VidaTalk™

VidaTalk can be easily customized to suit your needs. To access the settings, simply click the "Language & Voice" menu item on the left-hand side of the screen.

### Changing the Language (Multilingual Versions Only)

Once you have open the "Language & Voice" menu, you will have the option of picking from any installed languages. Currently we fully support 11 languages in VidaTalk. When you have chosen a language, simply press "Back" or click outside of the menu to return to the app. Clicking on a phrase or button will now read the text in your chosen language, and then read in the provider's language. The text of both the patient's chosen language and the provider's language will be displayed in the text bar as well.

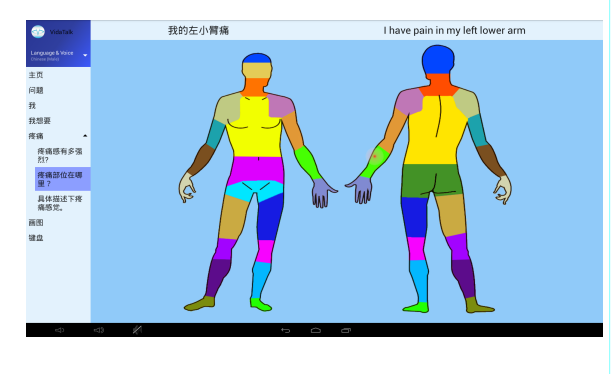

#### **Changing the Base Language**

If the provider's language is not English, this can also be changed. The provider's language is automatically determined based on the language of the tablet. If you wish to change the provider's language, simply go into Android's settings and change it's language setting to the language the provider wishes to use.

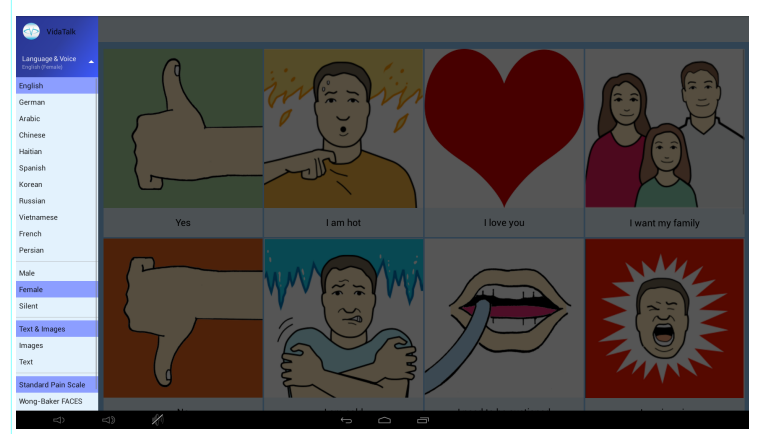

### Changing the Voice, Icons, and

#### Pain Scale

Below the language settings are other customization options. You also have the option of changing the voice to either Male, Female, or Silent. You can switch off the Icons or the Text on the buttons, and you can customize which type of pain scale you would like to use.

# Analytics

VidaTalk™ will report anonymous data to our analytics service periodically. This will require an outgoing connection to the analytics servers. On Google devices, GMS will be used, and no additional firewall rules will be needed. On non-Google devices, the service will attempt to connect to Firebase through an HTTPS connection every 60 seconds when new data is available to transmit. The following data points are collected: button press, tab change, time on each tab, device model, device Android version, device language, patient language, and language change.

# Giving Feedback

For assistance with VidaTalk™, please contact [customerservice@vidatak.com.](mailto:customerservice@vidatak.com)

**WARNING:** VidaTalk™ is intended to be used to assist a patient in communicating when physical impairment prevents writing, telephone use, reading, or talking. It is not to be used as a replacement for face-to-face communication between patients and their care providers.

Patient privacy will be maintained and no uniquely identifiable data will be transmitted or saved.

*VidaTalk™ was developed with government support under Federal Grant Number NR014087 awarded by the National Institutes of Health, National Institute of Nursing Research.*

> Vidatak, LLC 1327 Jones Dr. Suite #203 Ann Arbor, MI 48105 (877) 392-6273

VidaTalk™

[http://vidatak.com](http://vidatak.com/)

© All Rights Reserved 2017